国際出願(PCT-RO)の国際出願願書を提出する場合の操作例(日本語、英語とも操作方法は同じです) 国際出願願書は、明細書、請求の範囲、要約書、図面は Word などで、願書は出願ソフトで、作成します。

- ※ 明細書、請求の範囲、要約書、図面は、事前に HTML 形式で書類を作成する必要があります。
	- Word をご利用の場合は、必ず [Word](https://www.pcinfo.jpo.go.jp/site/3_support/1_operation/guide_01_sakusei-word.pdf) [を使った書類作成を](https://www.pcinfo.jpo.go.jp/site/3_support/1_operation/guide_01_sakusei-word.pdf)参照してください。
	- 一太郎をご利用の場合は[、一太郎を使った書類作成を](https://www.pcinfo.jpo.go.jp/site/3_support/1_operation/guide_02_sakusei-ichitaro.pdf)参照してください。
	- ひな型は[、ひな型より作成か](http://www.pcinfo.jpo.go.jp/site/1_appl/3_hina/)らインストールしてください。
- ※ 書類の書き方は[、申請書類の書き方ガイドを](https://www.pcinfo.jpo.go.jp/site/1_appl/2_guide/)参考にしてください。
- ※ 手続内容によって、必須の項目が変わる場合があります。
- ※ 手数料の納付方法が分からない場合[は手数料の納付方法を](https://www.pcinfo.jpo.go.jp/site/4_start/4_payment.html)参照してください。 →電子現金納付を利用する場合、先[に納付番号取得操作を](https://www.pcinfo.jpo.go.jp/site/3_support/1_operation/guide_03_payment_02.pdf)行ってください。
- (1) デスクトップの「インターネット出願」をダブルクリックします。 「証明書モード確認」で、お使いの電子証明書に合わせて、〔証明書ストア〕か〔IC カード〕をクリックします。

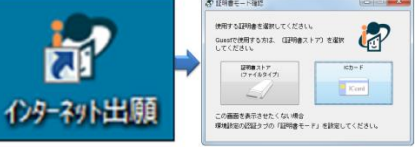

(2) 本人認証画面で Pin を入力して〔起動〕をクリックします。

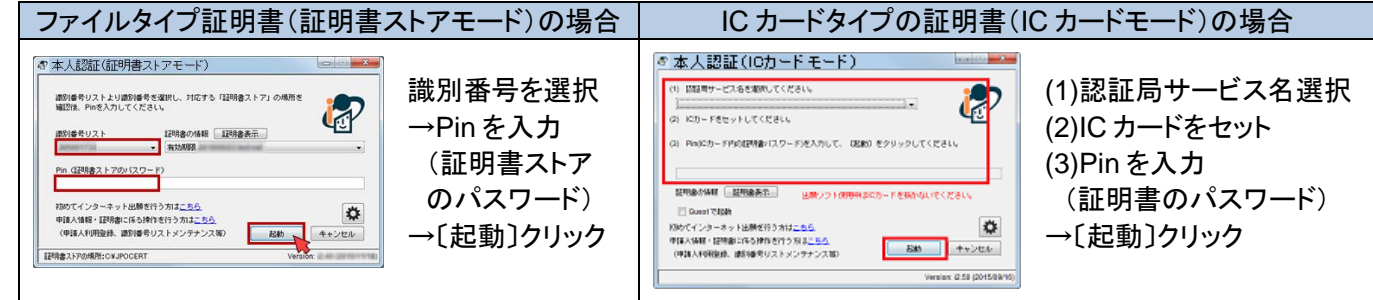

- (3) 国際出願願書は、願書部分を編集画面で編集し、HTML 形式で 保存した明細書等のファイルを編集画面の所定の箇所に取りこみます。
	- ① 『国際出願』タブをクリック
	- ② 「国際出願」フォルダの 「利用者 A」の 「編集」フォルダを選択 ③ 〔新規作成〕をクリック
- (4) 「書類選択」画面が表示されます。 ①「◎国際出願願書(××)」を選択 ※言語に合わせて選択してください。 言語は後から変更できません。 ②〔OK〕をクリック
- $-x$ 書類選択 / Document to be selected 作成する書類を選択してください。<br>Select the document to be created ◎ 国際出願願書(日本語)<br>◎ SCT REQUEST (Japanese) 言語に合わせて 国際出願願書(英語)<br>NGCT REQUEST (English) 選択してください。 国際予備審査請求書(日本語<br>DEMAND (Japanese)  $\mathcal{L}_{2}$  $\sqrt{2\pi}$ キャンセル / Cancel

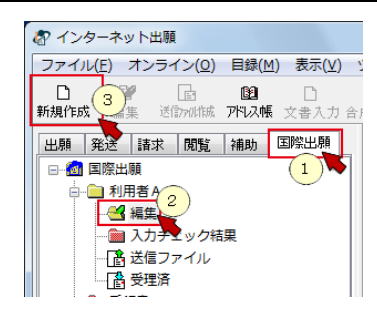

- (5) 「新規出願参考情報」画面が表示されます。
	- ① 「◎新規作成」を選択
	- ② 書類記号を入力 (半角英数字と「-」で、12 桁以内で入力) ※後で変更できません
	- ③ 〔OK〕をクリック

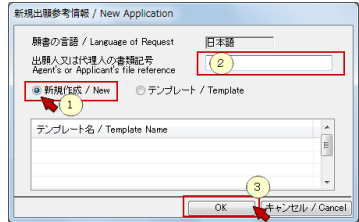

(6) 編集画面が表示されます。必要な項目を編集し「編集ファイル」を作成します。 「編集ファイル」は編集途中に保存し、再編集できます。

## 国際出願願書の提出方法 2

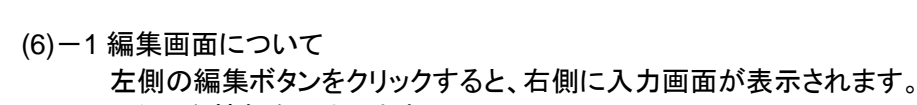

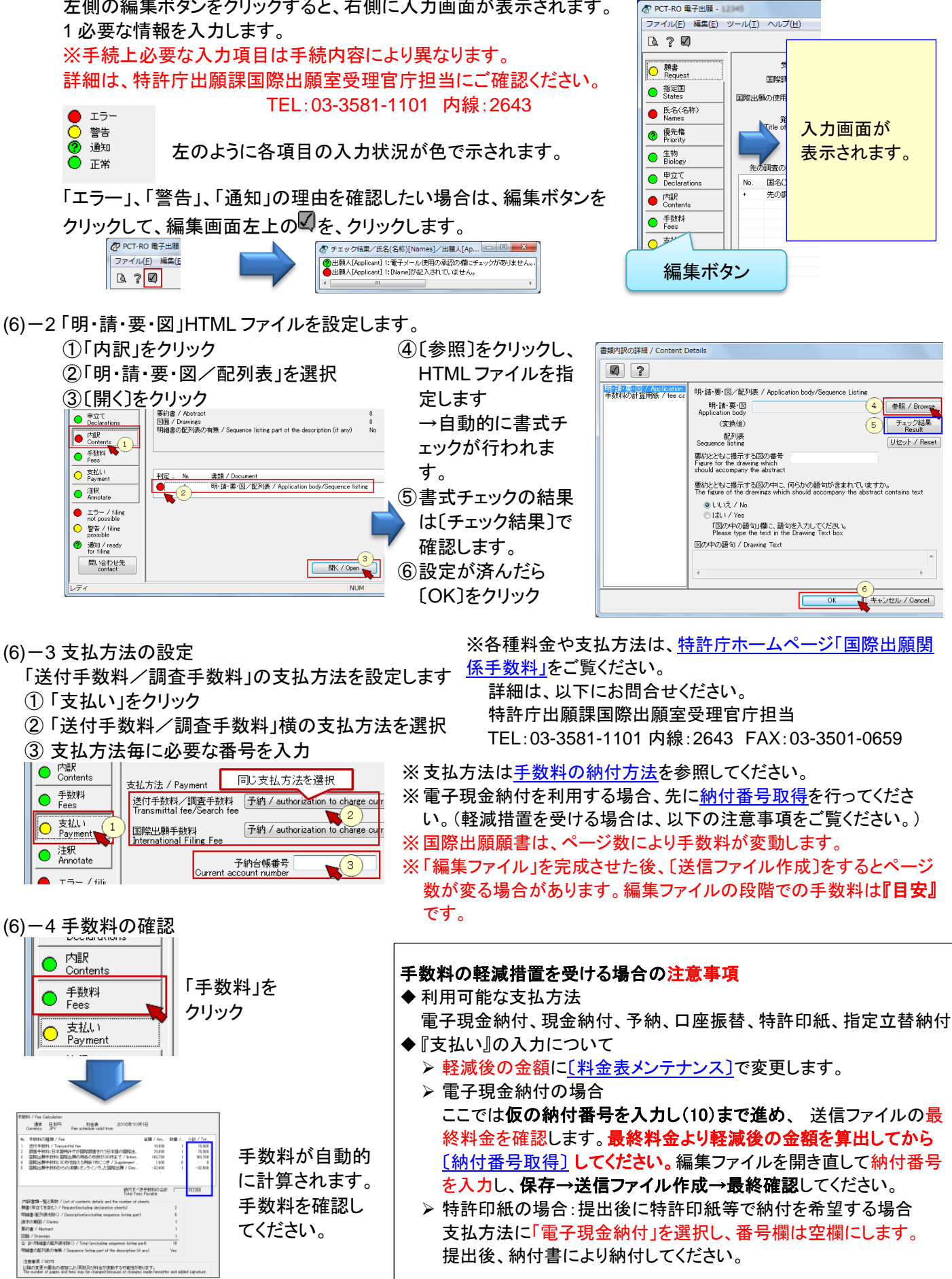

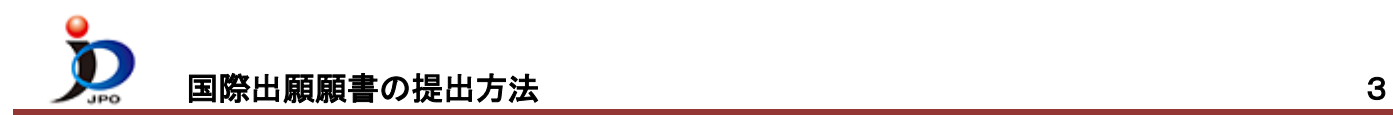

- (6)-5 「編集ファイル」の表示/印刷
	- 編集内容は以下の方法で、表示/印刷することができます。

① プレビューボタンをクリック AP PCT-RO 電子出願 - 9999 ファイル(E) 編集(E) ツール(I)  $\begin{array}{c} \mathbb{R} \end{array} \begin{array}{c} \mathbb{R} \end{array}$  $\mathbf{C}$ 明谱  $\Box$ ○願書

- 「PCT-RO 表示/印刷」画面が表示されたら
- ② 〔全選択〕をクリック
- ③ 〔表示〕をクリック

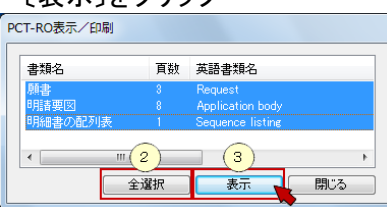

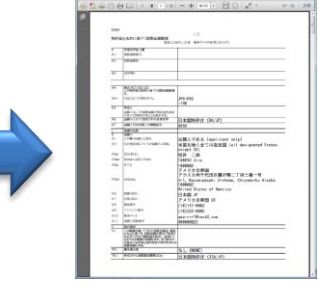

④ PDF が表示されます。 印刷する場合は、この画面から印刷し てください。

表示・印刷確認が済んだら、PDF 表 示と、「PCT-RO 表示/印刷」は閉じ てください。

(6)-6 「編集ファイル」の保存や、再編集

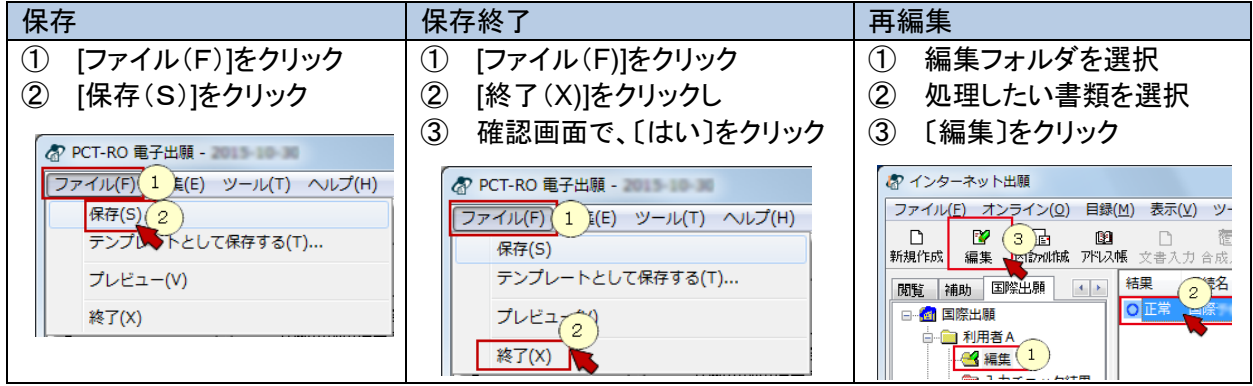

- (7) 「編集ファイル」が完成したら、保存後、送信ファイルを作成します。 ※編集画面が開いたままの場合は、必ず閉じてください。
	- ① 編集フォルダを選択
	- ② リストに表示されている今回の書類を選択
	- ③ 〔送信ファイル作成〕をクリック

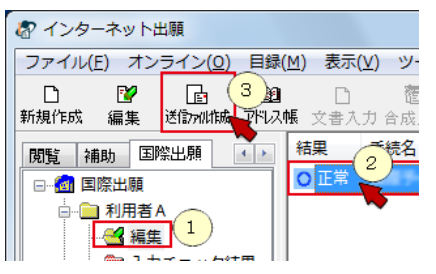

- (8) 本人認証に使用した電子証明書が表示されます。〔実行〕をクリックして電子署名します。
- (9) 登録番号を入力した出願人、代理人が2人以上いる場合は、以下の画面が表示されます。 表示された出願人や代理人のテキスト署名をつけたい場合は、以下の方法で付与します。 つけない場合は以下の処理をしないで〔OK〕をクリックします。
	- ① 「願書に入力されている出願人、代理人」欄よりつけたい人を選択
	- ② 〔↓追加〕をクリック
	- ③ 「署名(登録番号が記名押印欄に設定されます)」に移動したことを確認して〔OK〕をクリック

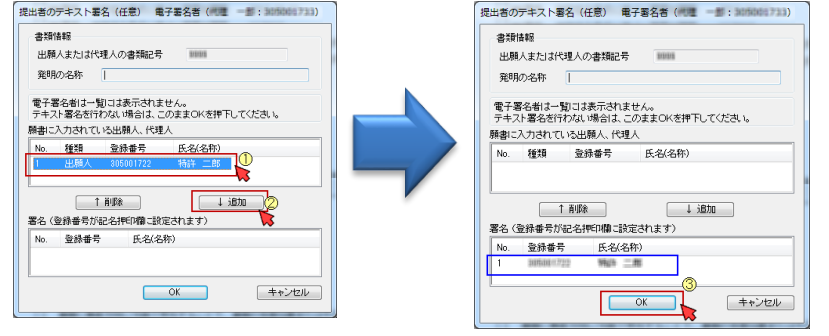

この画面には、電子署名をつけた人 は表示されません。

(10) 送信ファイル作成完了メッセージが表示されたら〔OK〕をクリックします。

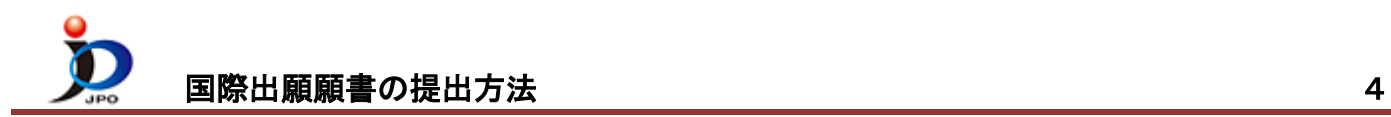

(11) 特許庁に送信する前に、書類の内容や手数料を確認します。

※国際出願願書は、ページ数により手数料が変動します。署名等により、ページ数が増加している可能性があります。 ※書類の内容が意図通りか確認してください。

- ① 送信ファイルフォルダのリストから、今回の書類を選択
- ② 〔表示/印刷〕をクリック
- ③ 「PCT-RO 表示/印刷」画面が表示されたら、 〔全選択〕をクリック

ここで印刷した結果そのままを提出します。 提出する前に、必ず確認してください。

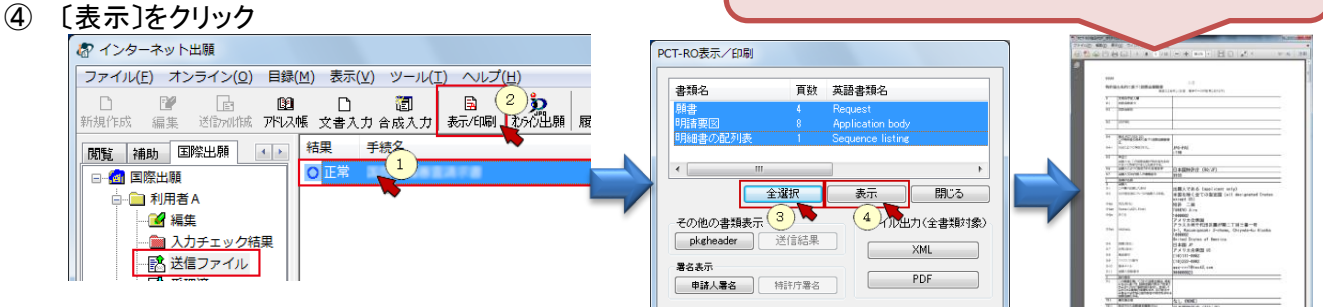

※図面等、イメージは印刷して確認してください。 印刷は、PDF 表示画面から行ってください

※内容確認が済んだら、PDF 表示と、「PCT-RO 表示/印刷」は閉じてください。

- (12) (11)で確認した書類内容が意図通りの場合は、特許庁に提出します。
	- ① 送信ファイルフォルダのリストから、今回の書類を選択 ② 〔オンライン出願〕をクリック のインターネット出願

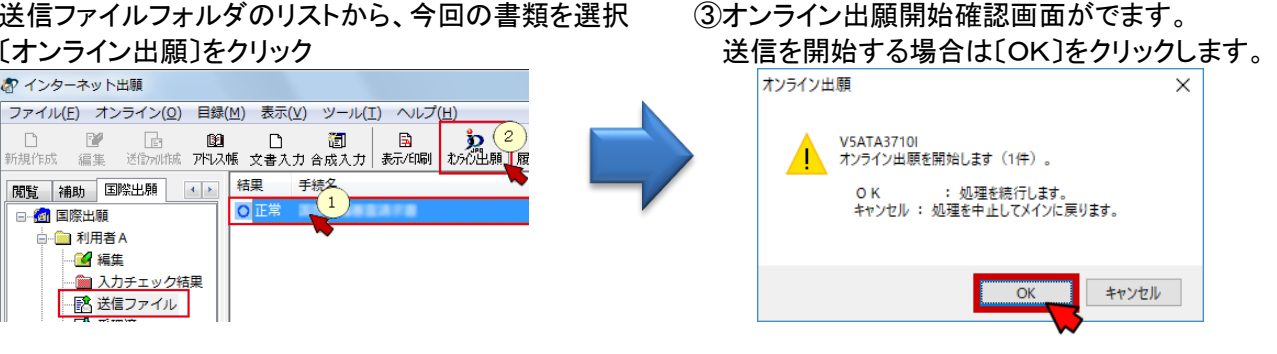

(13) 通信完了メッセージがでたら〔OK〕をクリックします。

梅果

 $\vert \circ \vert$ 

手続タ

 $\sqrt{1}$ 

(14) 通信状態表示画面にて、サーバ側の処理結果メッセージを確認し〔確認〕をクリックします。

■ インターネット出願

- (15) 受領書の確認
	- ① 受領書フォルダを選択

閲覧 補助 国際出願 ()

■ 送信ファイル ■

日 2 国際出願 □ 利用者A 14 編集 ■ 入力チェック結果

② 今の日時の受領書を選択

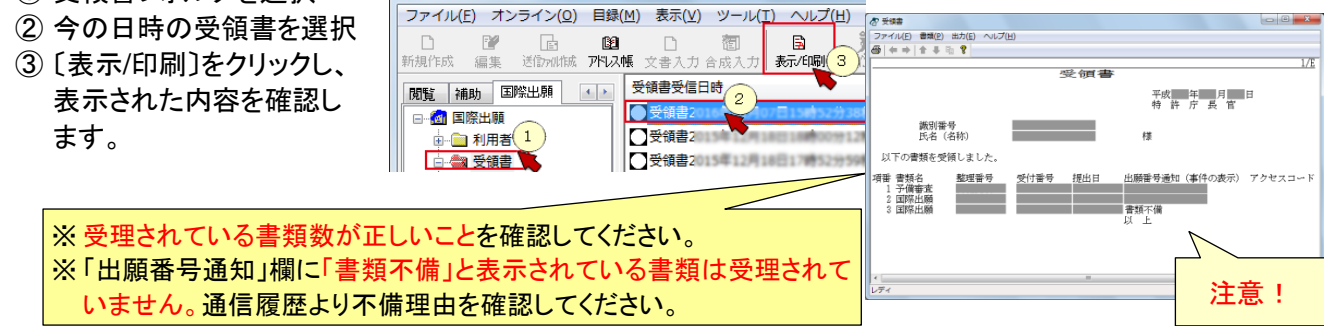

- (16) 送信ファイルフォルダの書類は、受理済に移動されます。 受理済フォルダを選択し、リストに表示されている 内容を確認してください。 提出書類の控えを印刷する場合は、 ① 受理済フォルダを選択
	- ② リストに表示された書類を選択
	- ③ 〔表示/印刷〕をクリック

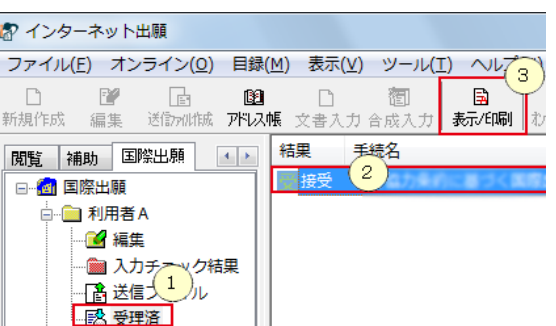